# **เมนบู นทั กถอนเง ึ นสดจากธนาคาร ิ (Cash Withdraw)**

### **วตถั ประสงค ุ**

่ เพื่อใช้สำหรับบันทึกรายการถอนเงินสดออกจากบัญชีเงินฝากธนาคาร

#### **คาอธ ํ บาย ิ**

หน้าต่างบันทึกจะแบ่งการบันทึกข้อมูลออกเป็น 2 **ส่วน** คือ

Detail ใช้สำหรับบันทึกรายละเอียดข้อมูลการถอนเงินสดจากธนาคาร **GL เป็นการบันทึกรายการบัญชี เพื่อใช้ Post รายการบันทึกบัญชีการ** ถอนเงินสดจากธนาคารนี้ไปยังระบบบัญชีแยกประเภท (GL)

#### **ลักษณะการบันทึก**

การบนทั กรายการถอนเง ึ นสดจากธนาคาร ิ สามารถบนทั กได ึ **2 แบบ** คอื

- 1. บันทึกถอนเงินสดจากธนาคารด้วยเช็ค
- 2. บันทึกถคนเงินสดจากธนาคารเป็นเงินสด

# **ขั้นตอนการบันทึก**

Detail **PERS** 

การบันทึกถอนเงินสดจากธนาคารมีรายละเคียดดังนี้

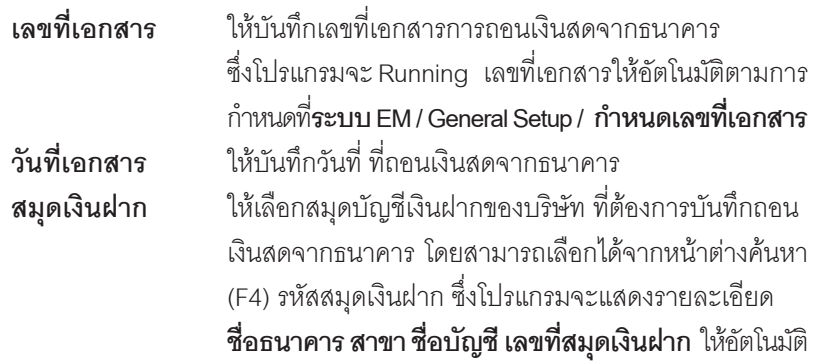

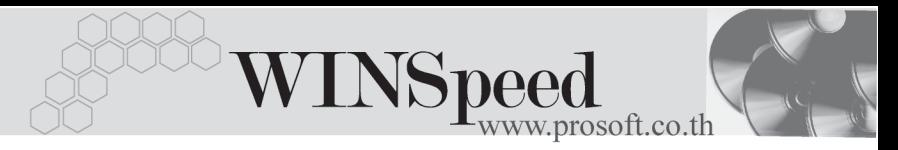

**เลขที่เช็ค ให้**บันทึกเลขที่เช็ค หากเป็นการถคนเงินด้วยเช็ค **จำนวนเงินถอน** ให้บันทึกจำนวนเงินที่ต้องการถอนจากธนาคารเป็นเงินสด **หมายเหต**ุ ใหบ นทั กคึ าอธ ํ บายรายการถอนเง ิ นสดจากธนาคาร ิ เพมเต ิ่ มิ

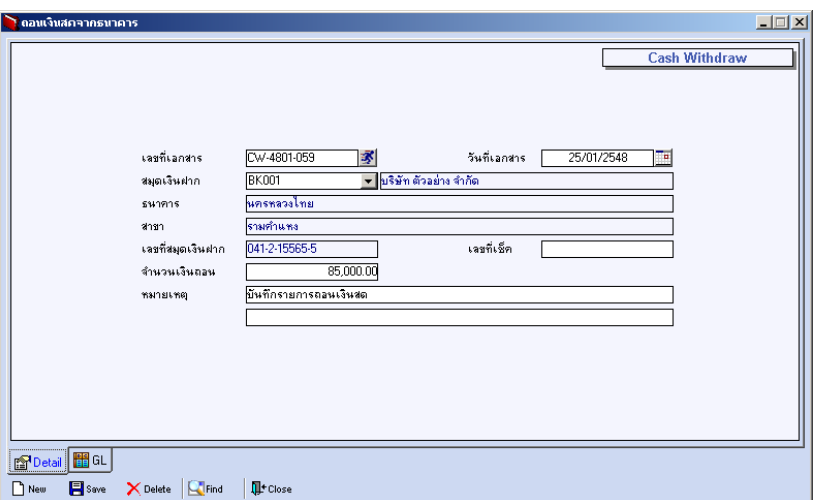

⇪**ตวอย ั างการบ นทั กถอนเง ึ นสดจากธนาคาร ิ Tab Detail**

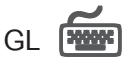

ใช้ในการบันทึกรายการบัญชีของการถอนเงินสดจากธนาคาร เพื่อผ่านรายการ (Posting) ไปยังระบบบัญชีแยกประเภท (General Ledger) ซึ่งการ Post GL นั้นสามารถทําได **2 แบบ** คอื

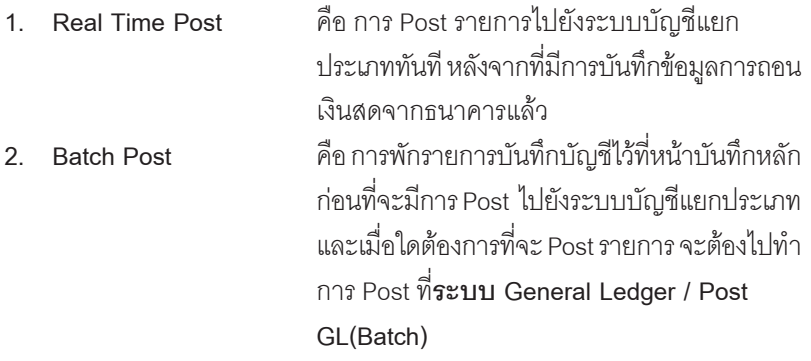

## **ขั้นตอนการบันทึก**

การบันทึกบัญชีแบบ Real Time สามารถบันทึกได้ โดยมีวิธีการบันทึกดังนี้

- 1. Click เครื่องหมายถูกในช่อง Post GL 「 <mark>☑ Post GL</mark> ซึ่งโปรแกรมจะ Default ให้คัตโนมัติถ้ามีการกำหนดเคกสารเชื่อม GL แบบ Auto Post
- 2. Click ที่  $\boxdot$  เพื่อให้โปรแกรมแสดงรายละเอียดของการบันทึกบัญชีให้อัตโนมัติ ี ได้แก่ รหัสบัญชี ชื่อบัญชี เดบิต เครดิต

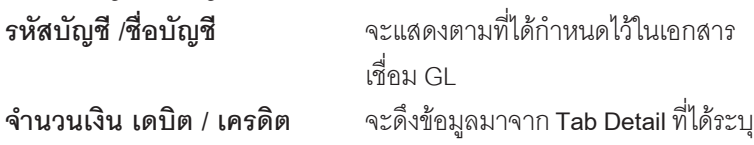

ด้าบาบเงิบไว้

- 3. การเลือกรูปแบบการ Post GL โรงแบบการ Post <mark>ถอนเงินสดจากรนาคาร</mark> (กรณีต้องการเลือกรูปแบบ) โดยสามารถเลือกได้จากหน้าต่างค้นหา (F4) ิตามการกำหนดรูปแบบการ Post GL ไว้ที่การกำหนดเอกสารเชื่อม GL
- 4. **รายละเอียดการ Post GL <u>Fal</u> โปรแกรมจะแสดงรายละเอียดของการ Post** GL เกี่ยวกับ
	- สมุดรายวันที่ใช้ในการบันทึกบัญชี
	- $\bullet$  เลขที่เอกสาร และวันที่เอกสาร ที่ใช้ในการบันทึกบัณชี
	- $\bullet$  เลขที่เอกสาร และวันที่เอกสารอ้างอิง (ถ้ามี)
	- $\bullet$  คำอธิบายรายการในการบันทึกบัณชี เพื่อ Posting รายการไประบบ บัญชีแยกประเภท

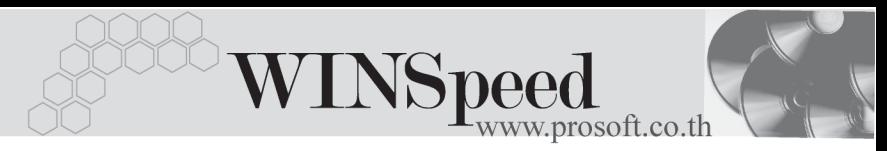

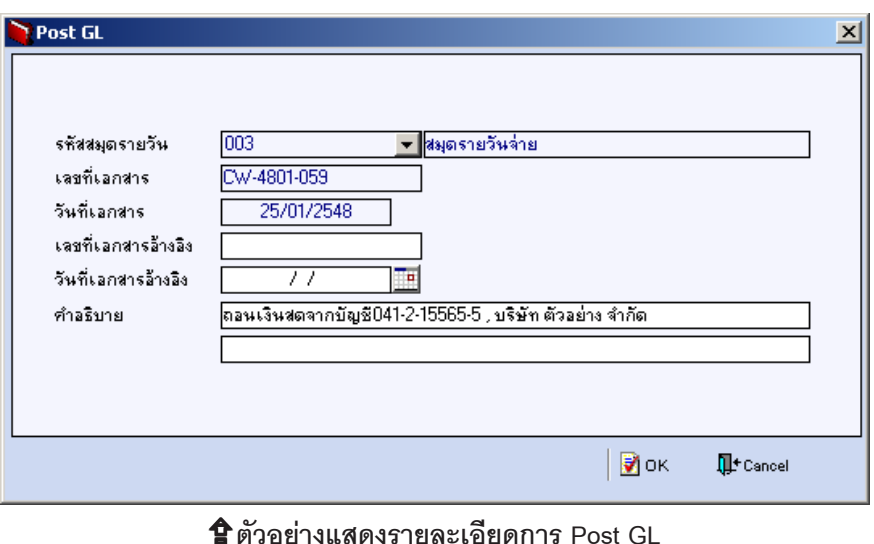

5. ผู้ใช้งานสามารถแก้ไขข้อมูลการบันทึกบัญชีใหม่ หรือแก้ไขคำอธิบายรายการ บญช ั ไดี ดวยการ Click ในชอง **แกไข GL**

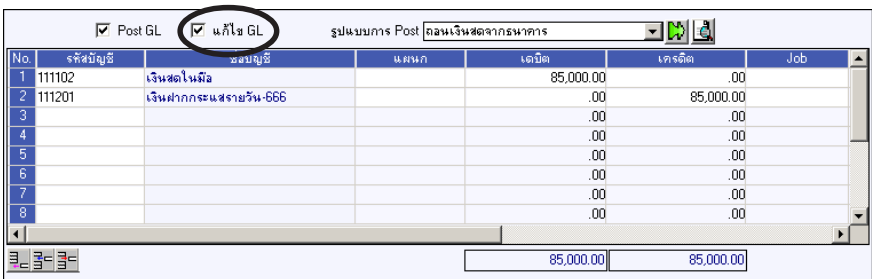

⇪**ตวอย ั างการบ นทั กถอนเง ึ นสดจากธนาคาร ิ Tab GL**